# Mejores prácticas para fijar los IP Address estáticos en el hardware del negocio de Cisco  $\overline{a}$

## Introducción

Un red de área local (LAN) pudo ser tan grande como varios edificios o tan pequeño como un hogar. Todo el mundo conectada con el LAN está en la misma ubicación física.

En un LAN, el router asigna a cada dispositivo su propio IP Address interno único. Siguen un modelo como sigue:

- 10.0.0.0 /8 (10.x.x.x)
- 172.16.0.0 /12 (172.16.x.x 172.31.x.x)
- 192.168.0.0 /16 (192.168.x.x)

Estos direccionamientos son solamente visibles dentro de una red, entre los dispositivos, y se consideran privado de las redes externas. Hay potencialmente millones de ubicaciones que pudieron tener el mismo pool de los IP Address internos que su negocio. No afecta negativamente a su esquema de direccionamiento, pues los utilizan solamente dentro de su propia red privada, y por lo tanto, no hay conflicto.

Hay las configuraciones especiales que pueden ser hechas, pero hay algunas cosas estándar a tener presente. Para que los dispositivos en la red a comunicar con uno a, deben todas seguir el mismo modelo que los otros dispositivos. Deben también estar en la misma subred, que es el método de organización dentro del esquema de IP Addressing. Cada dirección IP debe también ser única. Usted debe nunca ver ninguno de estos direccionamientos en este modelo como IP Address público, pues son reservados para los direccionamientos del LAN privado solamente.

Todos estos dispositivos envían los datos a través de un default gateway (router) para mover los datos hacia fuera a Internet. Cuando el default gateway recibe la información, necesita hacer el Network Address Translation (NAT), que encapsula la dirección IP para hacer frente público. Puesto que cualquier cosa que sale a través de Internet necesita a un IP Address público, esta encapsulación se asegura que los datos puedan encontrar su manera de nuevo al solicitante.

Manualmente la asignación de los IP Addresses puede ser un método seguro de IP Addressing, siendo un Proceso manual, allí es los problemas de ampliación de la red que pueden ocurrir. Para solucionar la asignación manual, el Protocolo de configuración dinámica de host (DHCP) es un protocolo que asigna automáticamente los IP Addresses a los dispositivos en una red. Los dispositivos que utilizan el DHCP se dan automáticamente un IP Address dinámico en la máscara de subred apropiada. Este pool de la dirección IP disponible puede cambiar en un cierto plazo como se asignan o se abandonan los direccionamientos.

Usted puede configurar al IP Address interno para permanecer lo mismo configurando el DHCP estático en el router o para asignar un IP Address estático en el dispositivo sí mismo. De esa punta adelante, ese dispositivo guardará la misma dirección IP a menos que esté cambiado manualmente o si reajustan al router al valor predeterminado de fábrica.

Nota: No garantizan a los IP Address públicos para permanecer el mismo cualquiera, a menos que usted pague tener un IP Address público estático con su Proveedor de servicios de Internet (ISP). Muchas compañías pagan este servicio así que sus empleados y clientes tienen una más conexión confiable a sus servidores (red, correo, VPN, etc.) pero puede ser costosa.

Algunas Pequeñas empresas pueden salir de todos sus IP Addresses dinámicos. Con el DHCP, los dispositivos se pueden agregar o quitar sin ningunos problemas. El DHCP asigna a cada dispositivo un IP Address local que sea único de todos los demás y en la misma subred tan no hay conflictos y pueden todos comunicar con uno a.

# **Objetivo**

Este artículo da a lector la información general sobre los IP Address estáticos y algunas mejores prácticas recomendadas al usar el hardware del negocio de Cisco. İ,

#### ¿Cuándo debe un dispositivo tener un IP Address estático? Ì

Si usted necesita el acceso constante a un dispositivo, o al servidor, en la red sería beneficioso que ese direccionamiento no cambie. A continuación, se incluyen algunos ejemplos:

- Su router. Para acceder la red mientras que usted está lejos del LAN, si conecta un ordenador para trabajar del hogar, o accede una cámara de vigilancia conectada con la red.
- Usted comparte una impresora dentro de la red.
- Usted tiene dos o más Routers en la red.
- Usted servidor de archivos de host A tal como un servidor Web o un servidor del File Transfer Protocol (FTP).

Un servidor DHCP – un servidor DHCP es probable automáticamente tener una dirección estática.

• Su red no soporta el DHCP.

## ¿Qué dispositivos no necesitan típicamente un IP Address estático?

Si usted no necesita el acceso constante a un dispositivo en la red sería beneficiosa y mucho menos complicada utilizar el DHCP. En una red, puede haber centenares de estos dispositivos y sería muy difícil no perder de vista que los direccionamientos se han utilizado. Estos dispositivos se pueden mover a menudo entre las redes y para conectar, la dirección IP necesita cambiar. Con el DHCP, esto se hace automáticamente. A continuación, se incluyen algunos ejemplos:

- Teléfonos móviles
- Computadoras
- Teléfonos VoIP

#### ¿Cuáles son los desafíos al usar los IP Address estáticos?  $\overline{\phantom{a}}$

- El administrador tiene que no perder de vista todos los dispositivos y los IP Address estáticos que se han asignado.
- Si los mismos IP Address estáticos se asignan a dos diversos dispositivos ambos no podrán comunicar en la red. Esto puede ser prevenida si el administrador ha guardado las buenas notas sobre la topología de la red.
- Si el DHCP asigna una dirección IP que se asigne ya como IP Address estático, esos dispositivos no pueden comunicar. La solución para este problema es asignar los bloques de los IP Addresses para el DHCP y diversos bloques para la dirección estática.

## Recomendaciones del negocio de Cisco

- 1. Guarde las buenas notas incluyendo cada uno IP estático y el Media Access Control (MAC) Address.
- 2. Asigne solamente un IP Address estático en caso necesario.
- 3. Reserve un bloque de direcciones para el DHCP y un bloque separado para la dirección estática.
- 4. Utilice solamente los direccionamientos de 10.0.0.0 /8 (10.x.x.x), de 172.16.0.0 /12 (172.16.x.x - 172.31.x.x), o del modelo de 192.168.0.0 /16 (192.168.x.x).
- 5. No utilice un direccionamiento que los extremos en .0 como ésos son típicamente reservados para las redes.
- 6. No utilice un direccionamiento que los extremos en .1 o .254, como ésos sean a menudo los default IP Address de los dispositivos. La primera o más reciente dirección IP usable de una red es tan común que un hacker la utilizaría muy probablemente para intentar acceder la red.
- 7. No utilice la dirección IP más reciente del pool de la red del IP, terminando en .255, como son reservados para la dirección de broadcast.
- 8. Se recomienda generalmente para utilizar diversas subredes IP LAN (o a diversas máscaras de subred) en los ambos extremos mientras que configura el VPN entre diversos sitios. Por ejemplo, si el sitio que usted conecta con utiliza un esquema de direccionamiento 192.168.x.x, usted querría utilizar un 10.x.x.x o un 172.16.x.x - la subred 172.31.x.x. Cuando usted cambia su IP Address del router, los dispositivos en el DHCP cogerían automáticamente una dirección IP en esa subred.

# Cómo ver o cambiar el pool de los IP Addresses para el DHCP

En su router, usted puede ver o cambiar el rango de los IP Addresses que son reservados para el DHCP. Si usted quisiera una cierta ayuda que abre una sesión, haga clic [aquí.](https://www.cisco.com/c/es_mx/support/docs/smb/routers/cisco-rv-series-small-business-routers/smb381-accessing-the-web-based-setup-page-of-cisco-vpn-routers.html?dtid=osscdc000283)

## Instrucciones para el RV160, el RV260 o el Routers de las RV34x Series

Paso 1. Navegue a LAN > las configuraciones de VLAN.

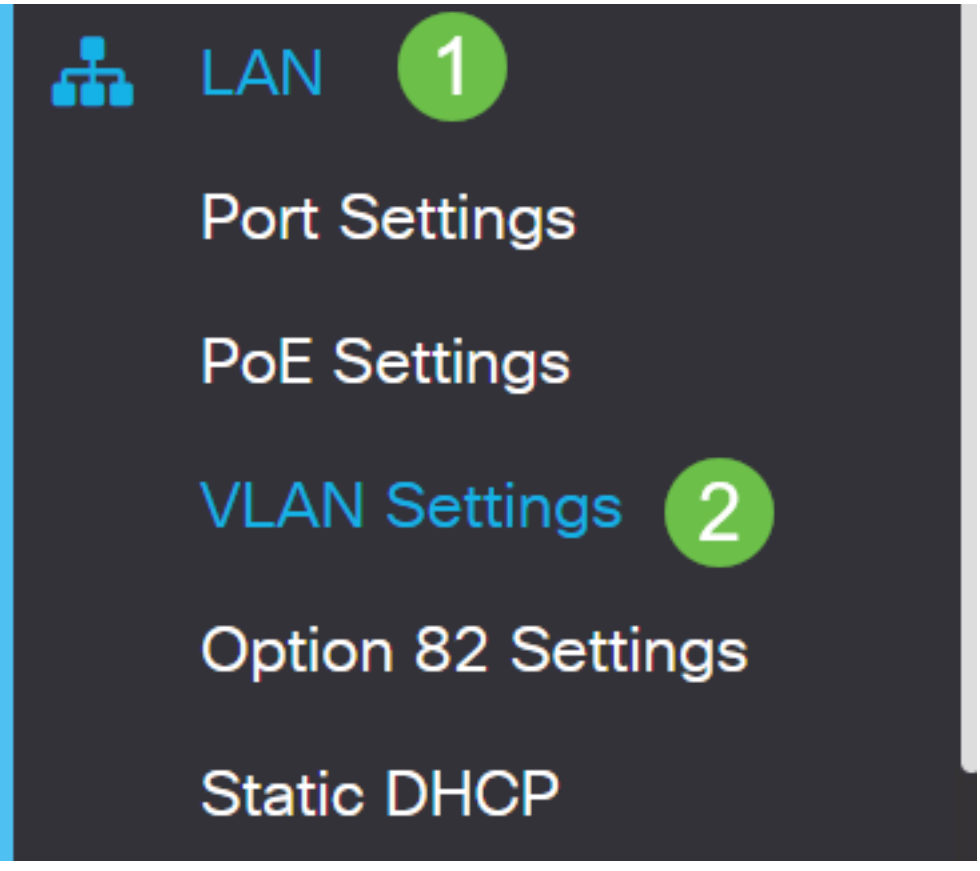

Nota: Si usted está utilizando a un router RV160, RV260, o RV34x y no está viendo el Interfaz gráfica del usuario (GUI) mostrado en la sección anterior, se recomienda altamente que usted actualiza a la última versión de firmware. Esto debe poner al día a su router al nuevo GUI. Marque para ver la última versión de firmware haciendo clic [aquí](https://software.cisco.com/download/home).

Si usted quisiera las instrucciones en cómo actualizar el firmware en un router RV34x, hace clic [aquí](https://www.cisco.com/c/es_mx/support/docs/smb/routers/cisco-rv-series-small-business-routers/smb5506-upgrade-firmware-on-an-rv34x-series-router.html?dtid=osscdc000283).

Si usted quisiera las instrucciones en cómo actualizar el firmware en un router RV160 o RV260, hace clic [aquí](https://www.cisco.com/c/es_mx/support/docs/smb/routers/cisco-rv-series-small-business-routers/Upgrade-firmware-on-RV160x-and-RV260x-routers.html?dtid=osscdc000283).

Paso 2. Haga clic el checkbox para el VLAN ID, el valor por defecto es VLA N que 1. routeres comerciales de Cisco reservan automáticamente 50 IP Addresses para el DHCP. Usted puede cambiar el rango aquí a sea cual sea usted prefiere, pero esto es generalmente suficiente para redes más pequeñas. Esté seguro de tomar la nota de esto de modo que usted no asigne ninguna IP Address estáticos en este rango.

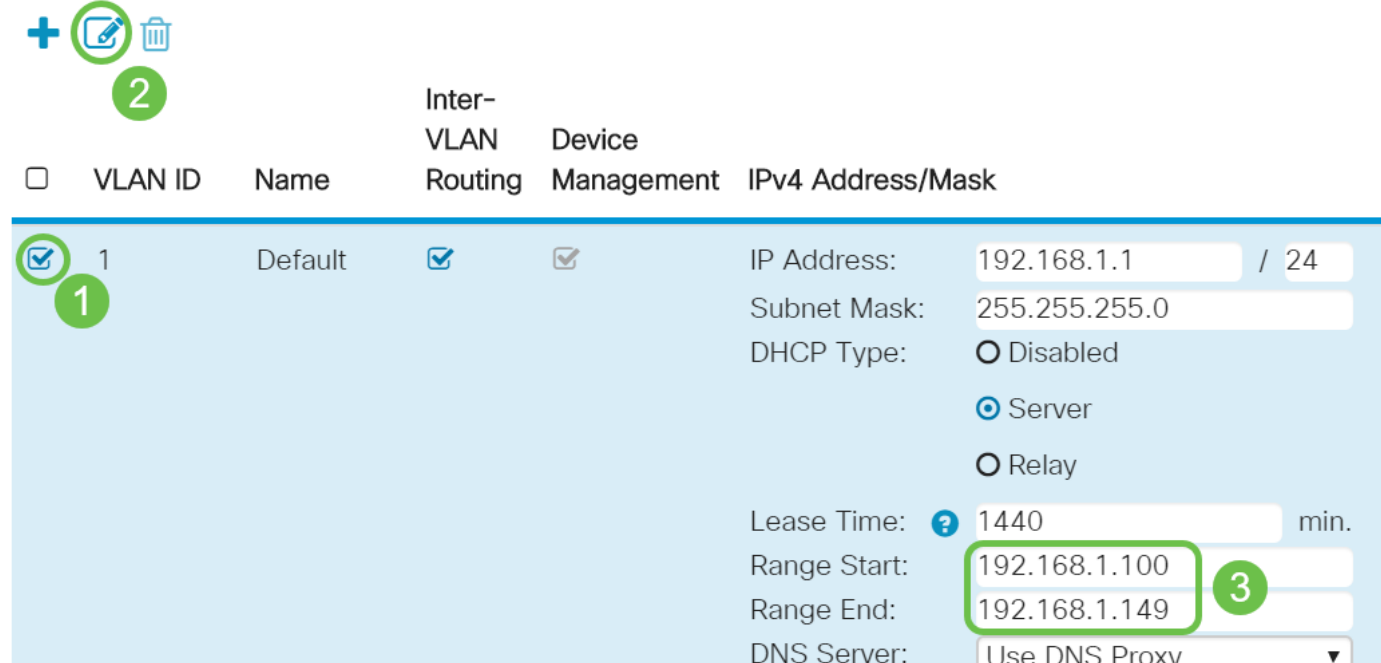

## Instrucciones para el resto del Routers

Paso 1. Navegue a la configuración del DHCP >DHCP.

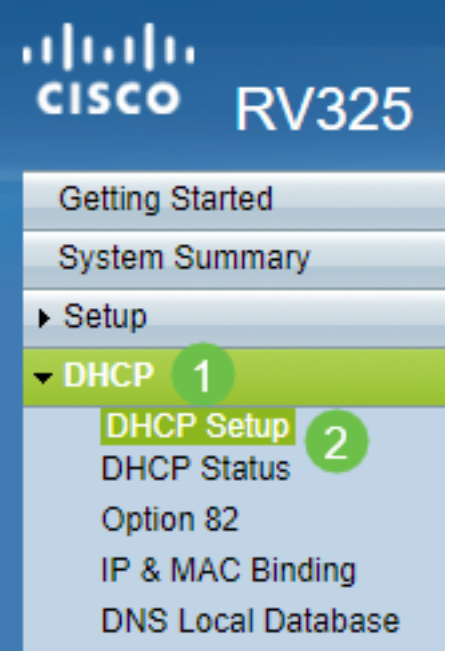

Paso 2. Seleccione el VLAN ID, el valor por defecto es VLA N que 1. routeres comerciales de Cisco reservan automáticamente 50 IP Addresses para el DHCP. Usted puede cambiar el rango aquí a sea cual sea usted prefiere, pero esto es generalmente suficiente para redes más pequeñas. Esté seguro de tomar la nota de esto de modo que usted no asigne ninguna IP Address estáticos en este rango.

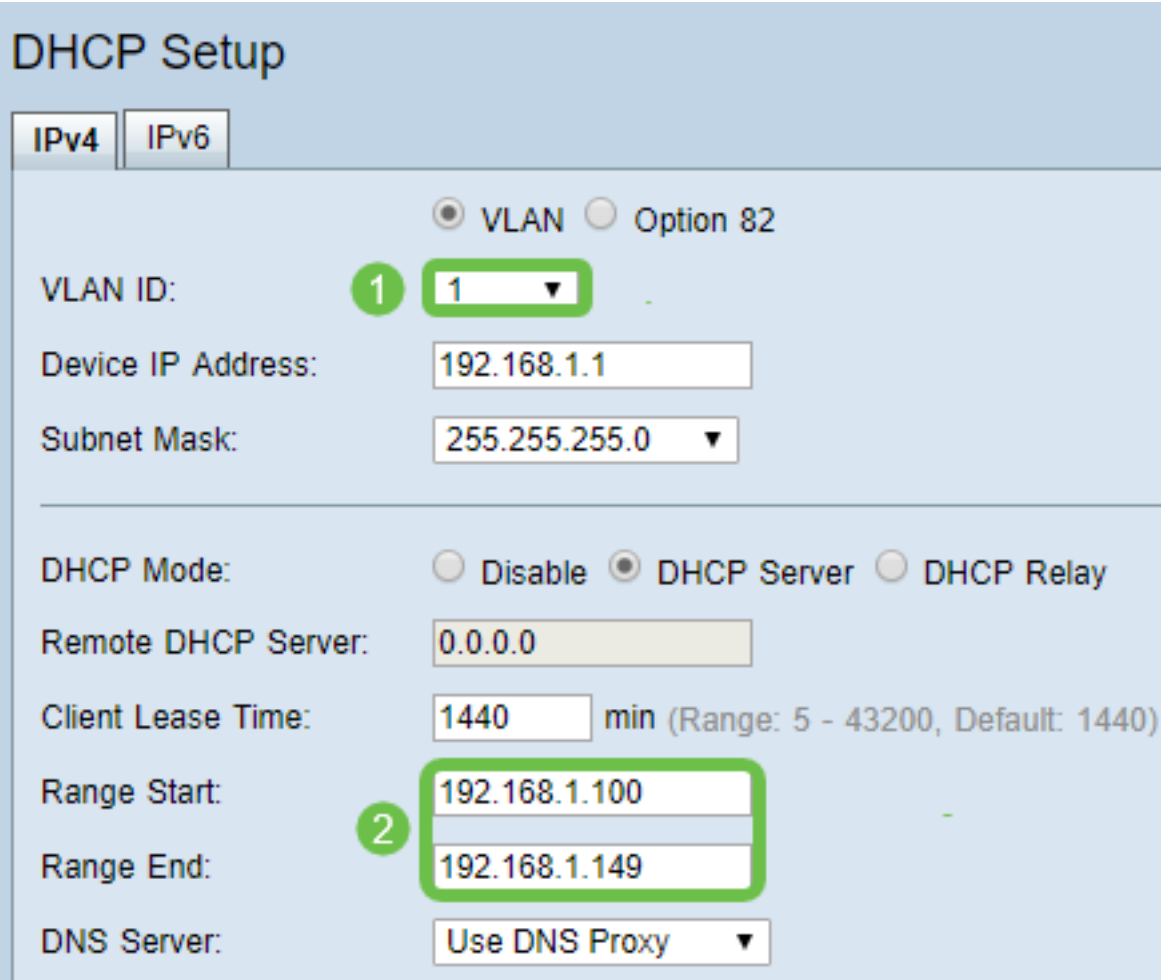

## Cómo asignar los IP Address estáticos

Hay algunas opciones para asignar un IP Address estático a un dispositivo. La primera opción es configurar todos los IP Address estáticos en el router principal. Esto es una forma sencilla de tener todos los IP Address estáticos en una ubicación. Sin embargo, si usted reajusta al router a las configuraciones de fábrica, todos los IP Address estáticos configurados serán borrados.

La segunda opción es configurarlo directamente en cada dispositivo. Si un IP Address estático se configura directamente en un dispositivo, y consigue la restauración, invertirá al DHCP y escogerá probablemente para arriba una diversa dirección IP.

#### Configurar el DHCP estático en un router

Para configurar el DHCP estático en el router, usted necesitará conocer la dirección MAC para cada dispositivo. Éste es el Identificador único para cada dispositivo que consista en las cartas y los números. La dirección MAC no cambia. Puede ser encontrado en el cuerpo del dispositivo de Cisco. Se etiqueta MAC y se muestra típicamente con un fondo blanco.

Paso 1. Registro en el router. Navegue a LAN > DHCP estático.

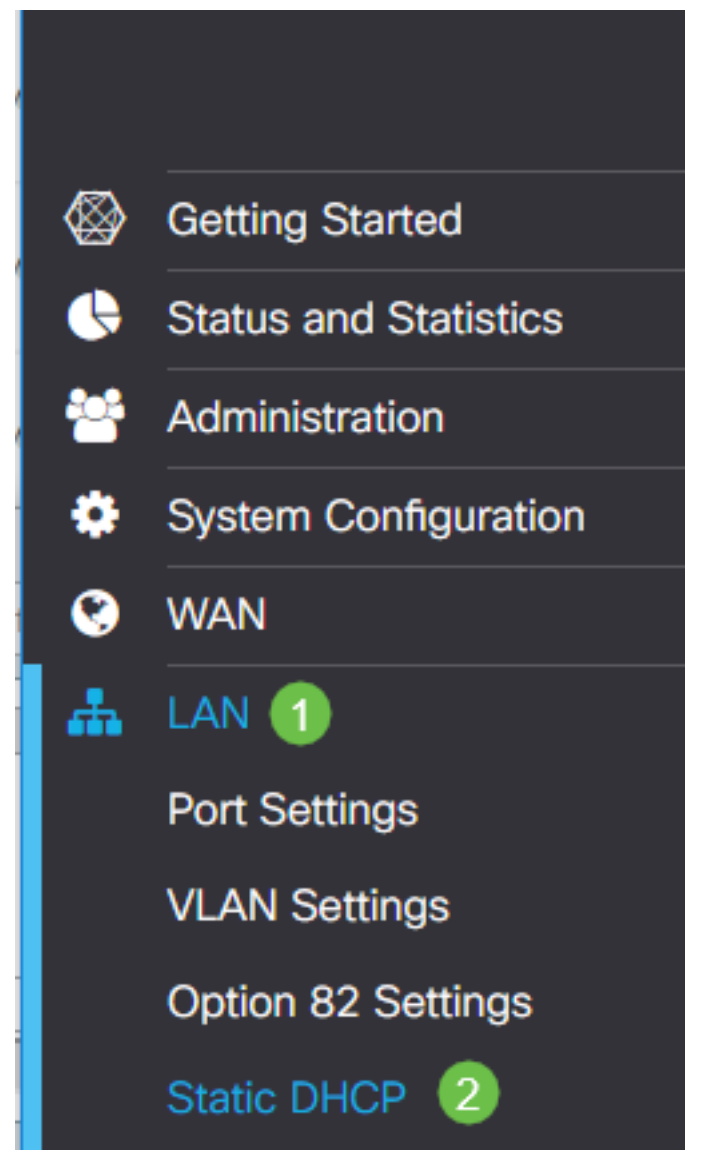

Paso 2. Complete los pasos siguientes para asignar a IP estático.

• Haga clic el icono más.

- Cree un nombre que le ayude a asociar el dispositivo que es mencionado, por ejemplo el Switch SG550.
- Ingrese el **MAC address del** dispositivo.
- Ingrese el direccionamiento estático del IPv4. Aseegurese le utilizar un direccionamiento que no esté en el agrupamiento DHCP.
- Aseegurese el cuadro **habilitado** se marca.
- Haga clic en Apply (Aplicar).

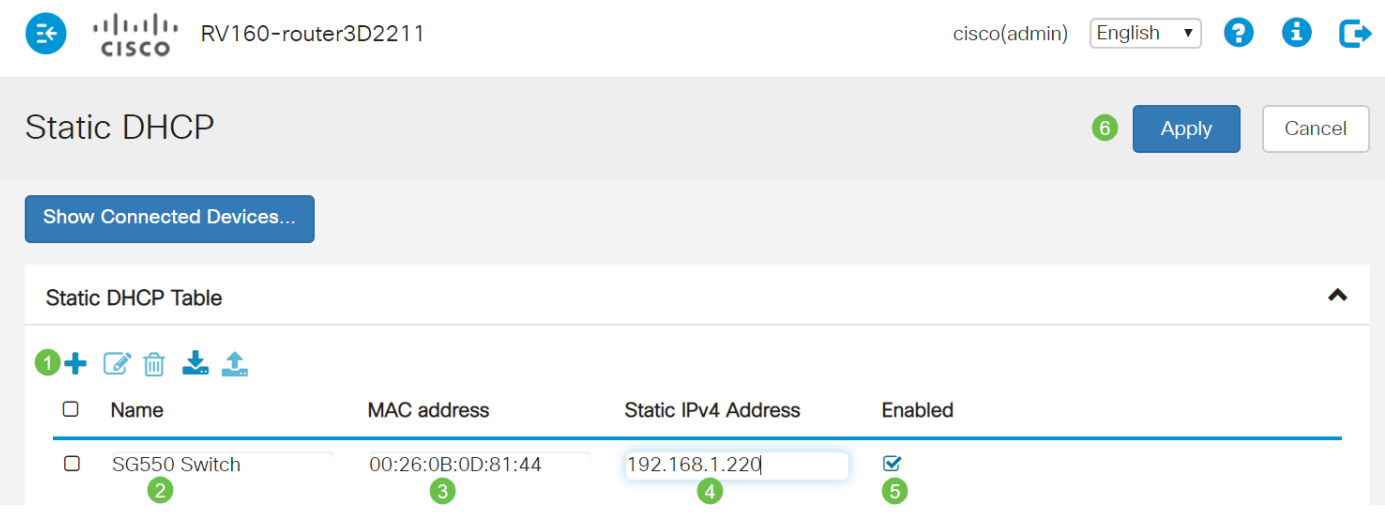

Usted necesitará relanzar este proceso para cada dispositivo que usted quisiera asignar un IP Address estático.

#### Configurar el IP Address estático en un Switch

Paso 1. Login al Switch. Navegue a la interfaz de la configuración IP > del IPv4.

# dudu<br>cisco SG550XG

- **Getting Started**
- Dashboard
- **Configuration Wizards**
- Search
- **Status and Statistics**
- Administration
- Port Management
- Smartport
- **VLAN Management**
- Spanning Tree
- **MAC Address Tables**
- Multicast
- **IP Configuration** 
	- IPv4 Management and Inter

1

- IPv4 Interface
- **IPv4 Static Routes**

Paso 2. Haga click en Add

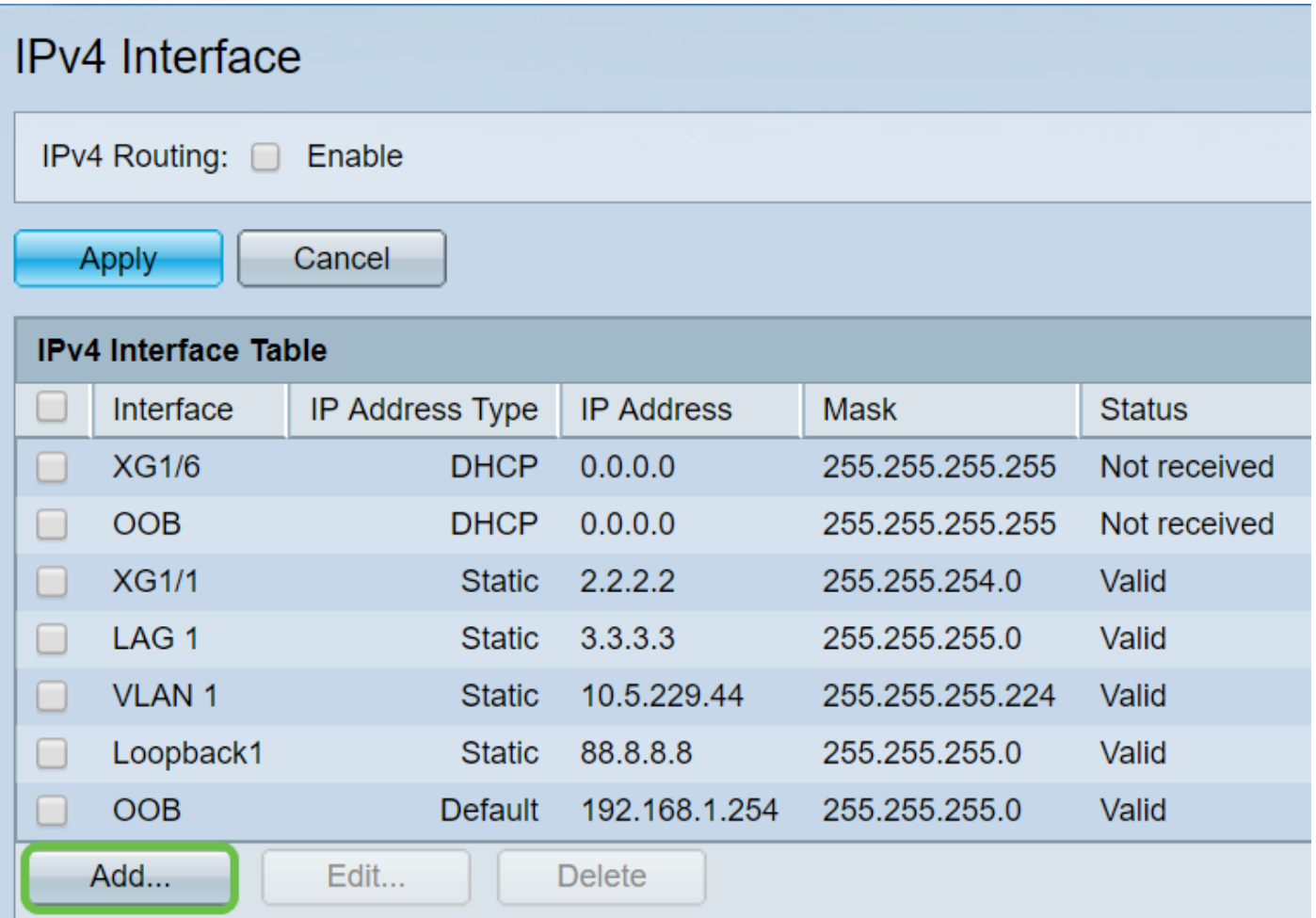

Paso 3. Seleccione el botón de radio del IP Address estático. Ingrese el IP Address estático y a la máscara de subred deseados. Haga clic en Apply (Aplicar).

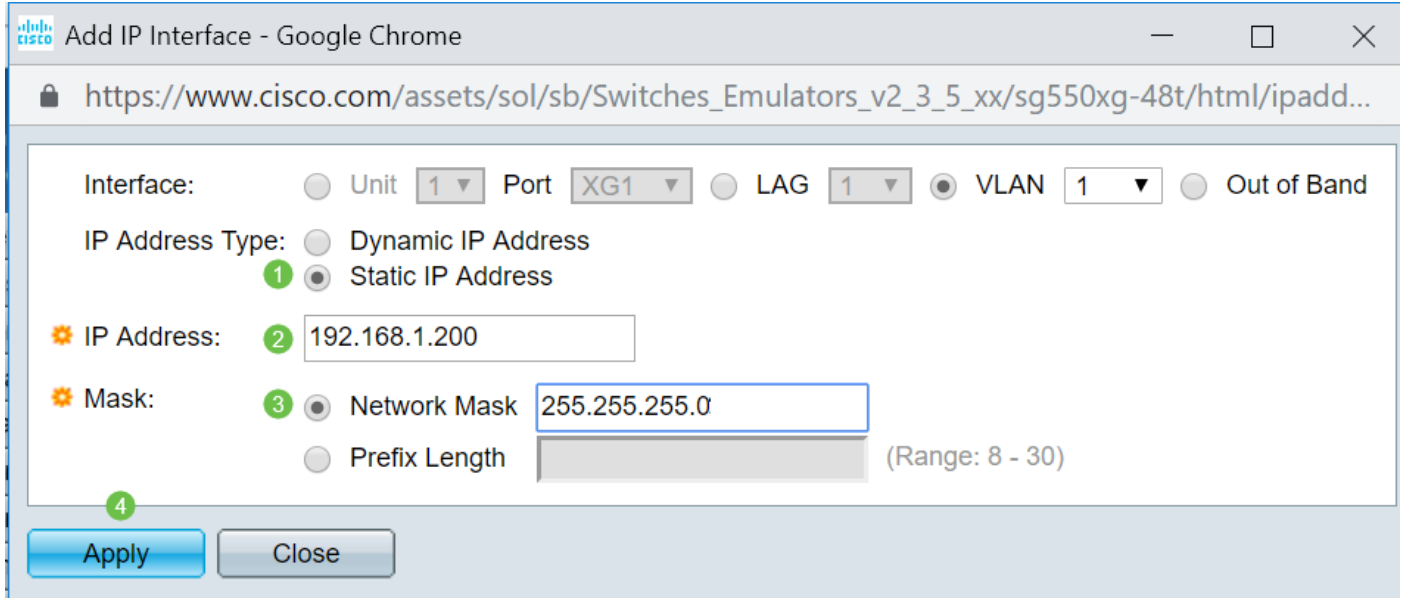

#### Configurando el IP Address estático en un unto de acceso de red inalámbrica (WAP)

I Paso 1. Registro en el WAP. Navegue a direccionamiento LAN > del VLA N y del IPv4.

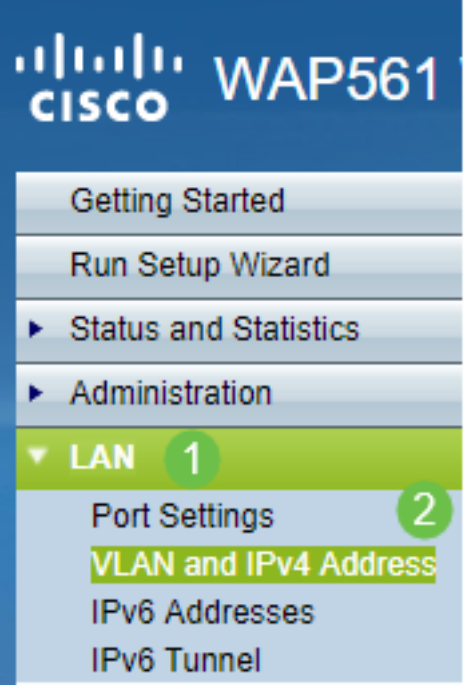

Paso 2. Seleccione IP estático el botón de radio. Ingrese el IP Address estático y a la máscara de subred deseados. Usted también necesita especificar a la dirección del servidor del default gateway y del Domain Name Servers (DNS). Click Save.

Nota: Generalmente el default gateway y el servidor DNS son la dirección IP LAN del router; sin embargo utilizan al servidor DNS para Google, 8.8.8.8, a veces aquí.

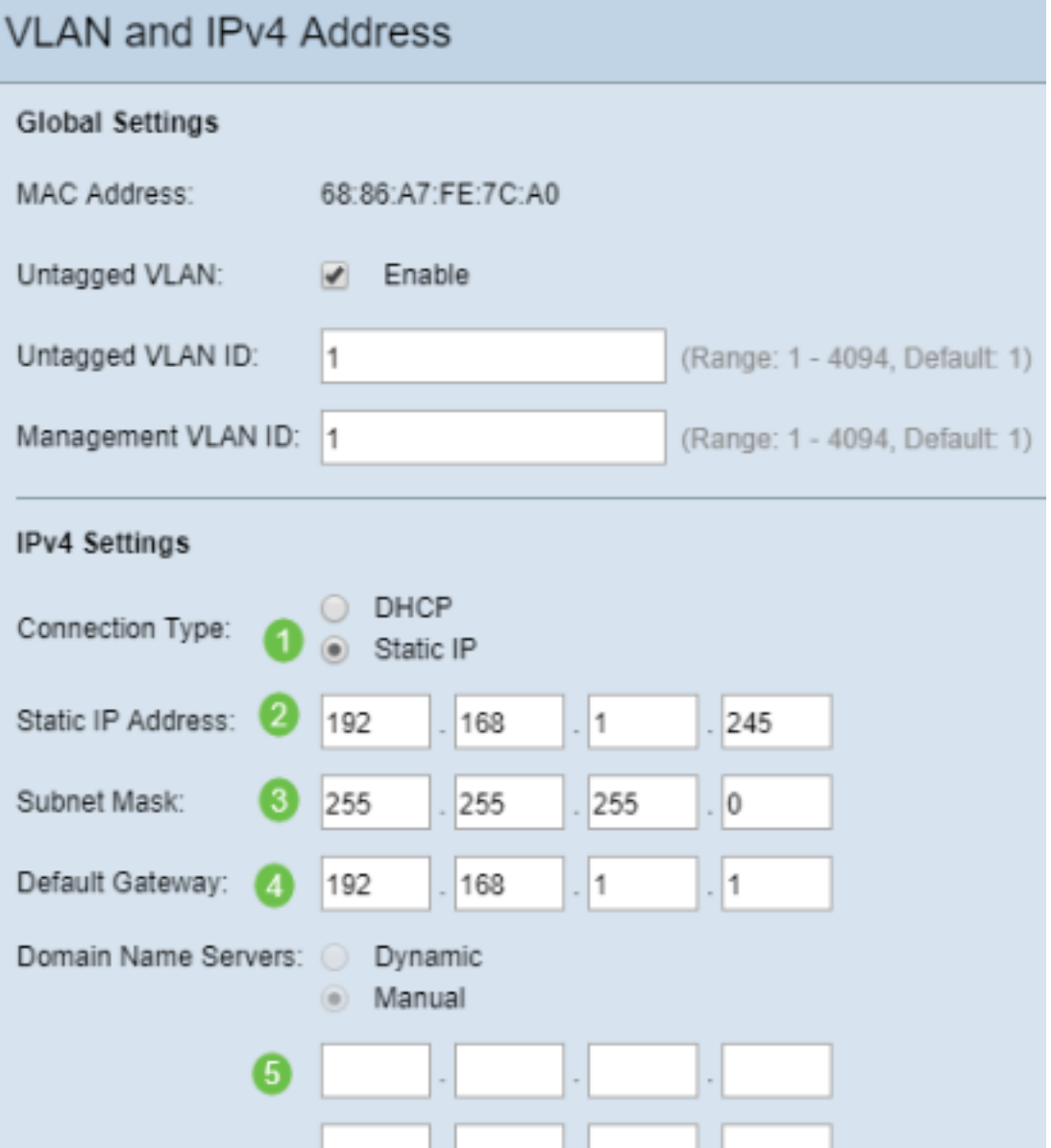

#### Configurar el IP Address estático en una impresora

En este ejemplo, usted seleccionaría la red > el IPv4. Usted después seleccionaría el botón de radio manual IP, llena adentro la dirección IP manual, la máscara de subred manual, y el default gateway manual. Usted también asignaría a un servidor DNS. Haga clic en Apply (Aplicar).

Nota: Esta impresora no es producto de Cisco y no es soportada por Cisco. Estas instrucciones se proporcionan solamente para los fines de ilustración generales.

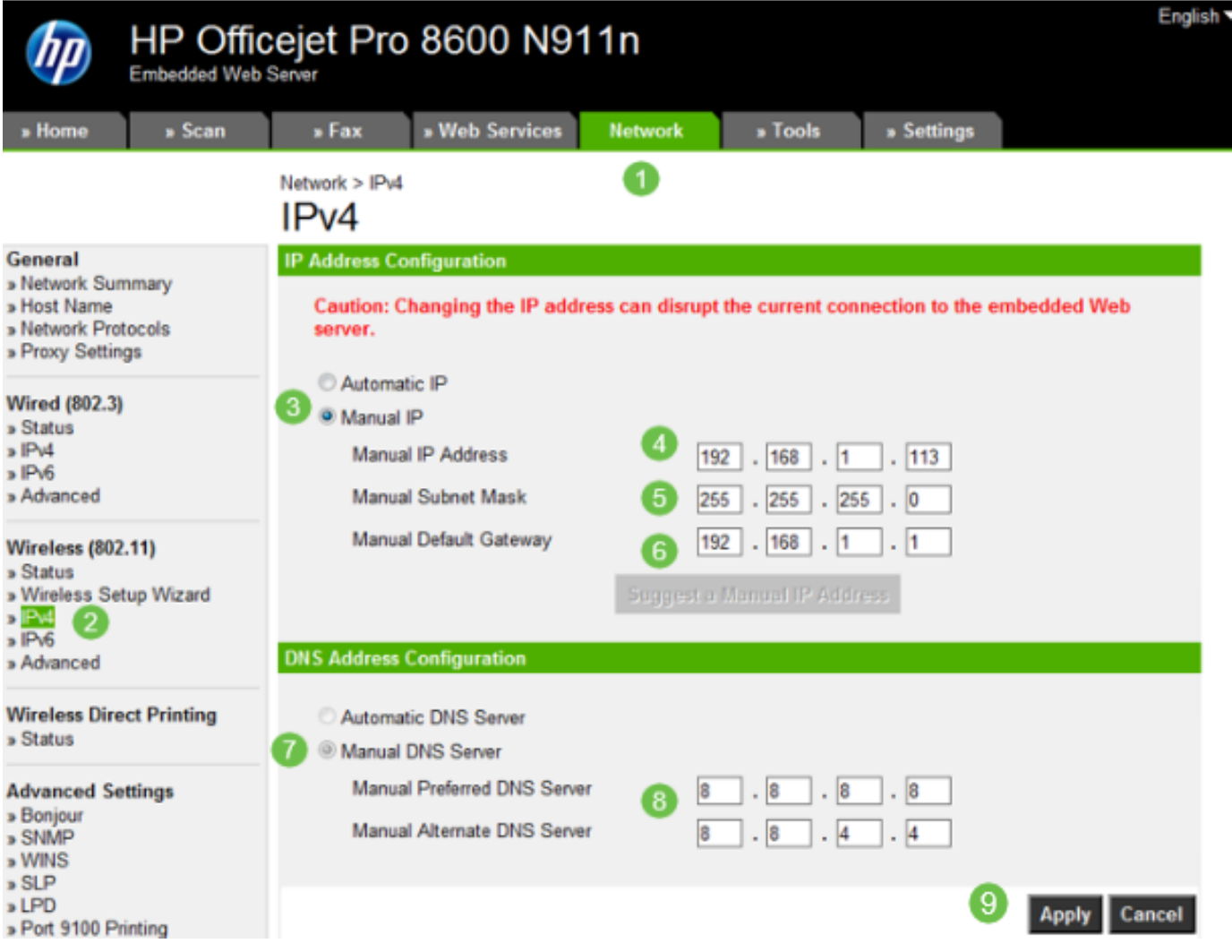

# Conclusión

¡Allí usted la tiene! Ahora usted tiene una punta del comienzo para el IP Addressing en su red.

Haga clic en los enlaces hipertexto para más información sobre los temas siguientes:

- [Configure las configuraciones de dirección estáticas del Internet Protocol \(IP\) en un Cisco IP](https://www.cisco.com/c/es_mx/support/docs/smb/collaboration-endpoints/cisco-ip-phone-7800-series/smb5627-configure-static-internet-protocol-ip-address-settings-on-a.html) [Phone 6800, 7800, o teléfono de Multiplatform de las 8800 Series](https://www.cisco.com/c/es_mx/support/docs/smb/collaboration-endpoints/cisco-ip-phone-7800-series/smb5627-configure-static-internet-protocol-ip-address-settings-on-a.html)
- [Determinación de un direccionamiento estático del IPv4 en un Switch usando el Interfaz](https://www.cisco.com/c/es_mx/support/docs/smb/switches/cisco-250-series-smart-switches/smb5826-setting-static-ipv4-address-on-a-switch-using-gui.html) [gráfica del usuario \(GUI\)](https://www.cisco.com/c/es_mx/support/docs/smb/switches/cisco-250-series-smart-switches/smb5826-setting-static-ipv4-address-on-a-switch-using-gui.html)
- [Determinación del IPv4 estático Addesses en un Switch vía el comando line interface\(cli\)](https://www.cisco.com/c/es_mx/support/docs/smb/switches/cisco-250-series-smart-switches/smb5825-setting-static-ipv4-address-on-a-switch-via-cli.html)
- <u>[Crear un archivo de texto para ajustar las configuraciones IP en un Switch](https://www.cisco.com/c/es_mx/support/docs/smb/switches/cisco-350x-series-stackable-managed-switches/Creating_a_text_file_to_adjust_IP_settings_on_a_switch.html)</u>